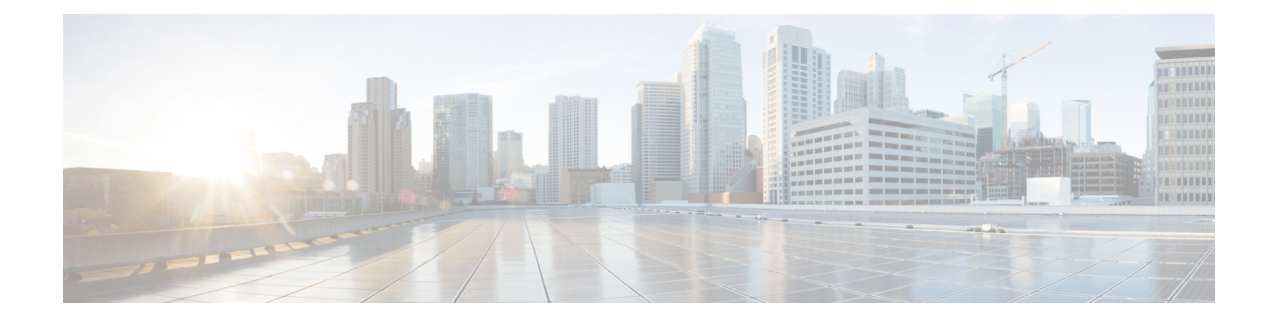

# **Network Plug and Play**

Dieses Kapitel enthält folgende Abschnitte:

- Allgemeines zu Network Plug and Play, auf Seite 1
- Netzwerkanforderungen, auf Seite 2
- Konfigurieren des Network Plug and Play-Service, auf Seite 5
- Überwachen von Network Plug and Play, auf Seite 14

# **Allgemeines zu Network Plug and Play**

**Network Plug and Play** ist ein Service, über den die Firmware und Konfiguration Network Plug and Play-fähiger Geräte zentral verwaltet werden kann und der die Bereitstellung neuer Netzwerkgeräte ohne Benutzereingriffe ermöglicht. Geräte können direkt über das Network Plug and Play-Protokoll bereitgestellt werden oder indirekt, wenn sie von einer dem Dashboard zugeordneten Probe-Instanz erkannt werden.

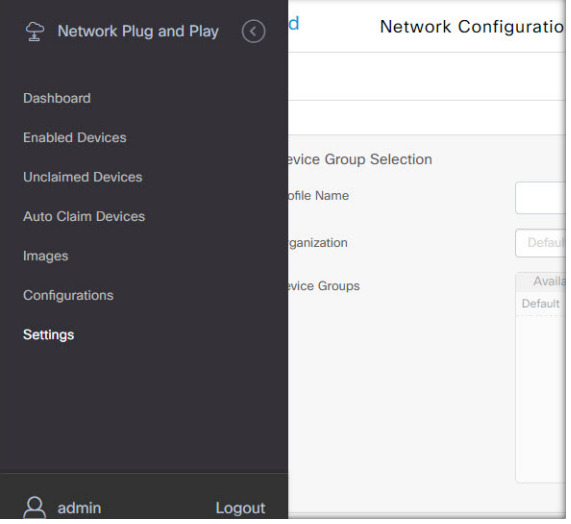

Wenn ein Network Plug and Play-fähiges Gerät installiert wird, identifiziert es den Network Plug and Play-Server entweder per manueller Konfiguration oder durch DHCP, DNS bzw. den Plug and Play Connect-Service. Die folgenden Abschnitte stellen die Konfiguration des Network Plug and Play-Service in Cisco Business Dashboard genauer vor.

## **Netzwerkanforderungen**

Network Plug and Play-Geräte verwenden eine der folgenden Methoden zur automatischen Erkennung der Adresse des Network Plug and Play-Servers. Dabei werden die Methoden nacheinander angewendet, bis eine Adresse erkannt wird oder alle Methoden fehlgeschlagen sind. Es werden folgende Methoden verwendet (in der angegebenen Reihenfolge):

- **Manuelle Konfiguration**: Die Adresse des Servers kann manuell über die Verwaltungsoberfläche des Network Plug and Play-fähigen Geräts eingetragen werden.
- DHCP: Die Adresse des Servers kann über die DHCP-Option "Vendor-specific Information" (Herstellerspezifische Informationen) an das Gerät übergeben werden.
- **DNS**: Wird über DHCP kein Wert für die DHCP-Option "Vendor-specific Information" übermittelt, versucht das Gerät den Server per DNS-Lookup unter Verwendung eines bekannten Hostnamens zu erkennen.
- **Plug and Play Connect-Service**: Sind alle anderen Methoden fehlgeschlagen, versucht das Gerät, eine Verbindung mit dem Plug and Play Connect-Service herzustellen. Dieser Service leitet das Gerät dann an Ihren zuständigen Server weiter.

Sobald das Gerät den Server identifiziert hat, stellt es eine Verbindung her und aktualisiert die Firmware sowie die Konfigurationseinstellungen nach den auf dem Server hinterlegten Vorgaben.

#### **Zertifikatanforderungen**

Beim Herstellen einer Verbindung mit einem Network Plug and Play-Server überprüft der Client, ob das vom Server vorgelegte Zertifikat gültig und vertrauenswürdig ist. Damit das Zertifikat akzeptiert wird und der Verbindungsaufbau fortgesetzt werden kann, muss das Zertifikat die folgenden Bedingungen erfüllen:

- Das Zertifikat muss von einer vertrauenswürdigen Zertifizierungsstelle (Certificate Authority, CA) signiert werden, oder das Zertifikat selbst muss vom Client als vertrauenswürdig eingestuft werden. Ein Zertifikat, das über die per DHCP übermittelte TrustpoolBundleURL oder den Plug and Play Connect-Service heruntergeladen wurde, wird vom Client als vertrauenswürdig eingestuft.
- Wenn die Serveridentität unter Verwendung von manueller Konfiguration, DHCP oder Plug and Play Connect erkannt wird und eine IP-Adresse ist, muss entweder das Feld **Common Name** (Allgemeiner Name) oder das Feld **Subject Alt Name** diese IP-Adresse enthalten.
- Wenn die Serveridentität unter Verwendung von manueller Konfiguration, DHCP oder Plug and Play Connect erkannt wird und ein Hostname ist, muss entweder das Feld **Common Name** (Allgemeiner Name) oder das Feld **Subject Alt Name** diesen Hostnamen enthalten.
- Wenn die Serveridentität unter Verwendung von DNS-Erkennung erkannt wird, muss entweder das Feld **Common Name** (Allgemeiner Name) oder das Feld **Subject-Alt-Name** die IP-Adresse enthalten, die dem wohlbekannten Hostnamen "pnpserver.<*lokale Domain*>" entspricht.

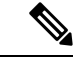

Bei einigen der älteren Network Plug and Play-Client-Implementierungen wird das Vorhandensein der Serveridentität im Zertifikat nicht überprüft. **Hinweis**

#### **Einrichten der DHCP-basierten Erkennung**

Zur Erkennung der Serveradresse per DHCP sendet das Gerät eine DHCP-Erkennungsnachricht mit der Option 60. Diese Nachricht enthält die Zeichenfolge "ciscopnp". Der DHCP-Server muss daraufhin eine Antwort senden, die die DHCP-Option "Vendor-specific Information" (Option 43) enthält. Das Gerät extrahiert die Serveradresse aus dieser Option und stellt über diese Adresse eine Verbindung mit dem Server her. "5A1N;B2;K4;I172.19.45.222;J80" wäre ein Beispiel für eine solche in Option 43 übermittelte Zeichenfolge mit der Adresse eines Network Plug and Play-Servers.

Die Zeichenfolge in Option 43 setztsich ausfolgenden Komponenten zusammen, jeweils voneinander getrennt durch einen Strichpunkt:

- 5A1N: Gibt die DHCP-Unteroption für Plug and Play an und besagt, dass der Server aktiv ist, dass er Version 1 verwendet und dass keine Debugginginformationen vorliegen. Dieser Teil der Zeichenfolge muss nicht geändert werden.
- B2: Steht für den IP-Adress-Typ:
	- $\cdot$  B1 = Hostname
	- $B2 = IPv4$
- K4: das Transportprotokoll, das für die Verbindung zwischen dem Cisco Plug and Play Agent und dem Server verwendet werden soll:

•  $K4 = HTTP$  (Standard)

 $\cdot$  K<sub>5</sub> = HTTPS

- Ixxx.xxx.xxx.xxx: großgeschriebenes I, gefolgt von der IP-Adresse oder dem Hostnamen des Servers (IP-Adresse in diesem Beispiel: 172.19.45.222)
- Jxxxx: Nummer des Ports, über den die Verbindung zum Server hergestellt werden soll. (Portnummer in diesem Beispiel: 80) Der Standardport für HTTP ist Port 80, der Standardport für HTTPS Port 443.
- T*trustpoolBundleURL*: optionaler Parameter, der die externe URL des Trustpool-Bundles angibt, falls dieses von einem anderen Speicherort als dem Server abgerufen werden muss. Soll das Bundle beispielsweise von einem TFTP-Server mit der Adresse 10.30.30.10 heruntergeladen werden, müsste als Wert für den Parameter Folgendes angegeben werden: Ttftp://10.30.30.10/ca.p7b
- Wenn Sie Trustpool als Sicherheitsvorkehrung nutzen und den T-Parameter nicht angeben, ruft das Gerät das Trustpool-Bundle vom Server ab.
- Zxxx.xxx.xxx.xxx: die IP-Adresse des NTP-Servers. Dieser Parameter muss angegeben werden, wenn Trustpool als Sicherheitsvorkehrung genutzt wird. Nur dann ist gewährleistet, dass alle Geräte synchronisiert werden.

Detaillierte Informationen zur Konfiguration der DHCP-Optionen finden Sie in der Dokumentation Ihres DHCP-Servers.

#### **Einrichten der DNS-basierten Erkennung**

Wenn die IP-Adresse des Servers nicht per DHCP erkannt werden kann, greift das Gerät auf einen DNS-Lookup zurück. Ausgehend von dem vom DHCP-Server zurückgegebenen Netzwerk-Domain-Namen generiert das Gerät einen vollqualifizierten Domain-Namen (FQDN, Fully Qualified Domain Name) für den Server. Dabei verwendet es den vordefinierten Hostnamen "pnpserver".

Gibt der DHCP-Server beispielsweise den Domain-Namen "example.com" zurück, generiert das Gerät den FQDN "pnpserver.example.com". Anschließend nutzt es den lokalen Nameserver, um die IP-Adresse dieses FQDN aufzulösen.

#### **Einrichten der Netzwerkerkennung über Plug and Play Connect**

Plug and Play Connect ist ein von Cisco bereitgestellter Service, der von Network Plug and Play-fähigen Geräten als letzte Methode zur Servererkennung verwendet wird, falls alle anderen Erkennungsmethoden fehlgeschlagen sind. Damit Plug and Play Connect zur Servererkennung verwendet werden kann, müssen Sie zunächst ein Controller-Profil für den PnP-Server erstellen und jedes Ihrer Geräte beim Plug and Play Connect-Service registrieren.

#### **Zugreifen auf den Plug and Play Connect-Service**

Gehen Sie wie folgt vor, um auf den Plug and Play Connect-Service zuzugreifen:

- **1.** Rufen Sie in einem Webbrowser die Seite *https://software.cisco.com* auf.
- **2.** Klicken Sie oben rechts auf dem Bildschirm auf Log In (Anmelden). Melden Sie sich mit der cisco.com-ID Ihres Cisco Smart Account an.
- **3.** Klicken Sie unter **Network Plug and Play** auf **Plug and Play Connect**. Die Hauptseite des Service **Plug and Play Connect** wird angezeigt.

#### **Erstellen eines Controller-Profils**

Gehen Sie wie folgt vor, um ein Controller-Profil für den PnP-Server zu erstellen:

- **1.** Öffnen Sie in Ihrem Browser die Webseite von Plug and Play Connect, und wählen Sie falls erforderlich den korrekten Virtual Account aus.
- 2. Klicken Sie auf "Controller Profiles" (Controller-Profile) und anschließend auf die Schaltfläche "Add Profile" (Profil hinzufügen).
- **3.** Wählen Sie aus der Dropdown-Liste den Controller-Typ "PNP SERVER" (PNP-SERVER) aus. Klicken Sie dann auf "Next" (Weiter).
- **4.** Geben Sie einen Namen für das Profil ein. Optional können Sie auch eine Beschreibung eingeben.
- **5.** Legen Sie unter "Primary Controller" (Primärer Controller) mithilfe der Dropdown-Liste fest, ob Sie den Server über seinen Namen oder seine IP-Adresse angeben möchten. Geben Sie den Namen oder die Adressen des Servers in die dafür vorgesehenen Felder ein.
- **6.** Wählen Sie das Protokoll aus, das zur Kommunikation mit dem Server verwendet werden soll. Zur Gewährleistung der Integrität des Bereitstellungsprozesses empfehlen wir dringend, HTTPS zu verwenden.
- **7.** Wenn das ausgewählte Protokoll HTTPS ist, sollte das vom Server verwendete Zertifikat mithilfe der bereitgestellten Steuerelemente hochgeladen werden. Details zum Download des Zertifikats aus Cisco Business Dashboard finden Sie unter Verwalten von [Zertifikaten](b_Cisco_Business_Dashboard_Admin_chapter12.pdf#nameddest=unique_15).
- **8.** Geben Sie optional einen sekundären Controller an.
- **9.** Klicken Sie auf **Next** (Weiter), und überprüfen Sie die vorgenommenen Einstellungen. Klicken Sie anschließend auf **Submit** (Senden).

#### **Registrieren von Geräten**

Bei einem Kauf direkt von Cisco werden bestimmte Produkte möglicherweise bereits zum Zeitpunkt der Bestellung mit Ihrem Cisco Smart Account verknüpft. Diese Produkte werden Plug and Play Connect automatisch hinzugefügt. Die meisten Plug and Play-fähigen Cisco Produkte müssen jedoch manuell registriert werden. Gehen Sie wie folgt vor, um Geräte bei Plug and Play Connect zu registrieren:

- **1.** Öffnen Sie in Ihrem Browser die Webseite von Plug and Play Connect, Wählen Sie, falls erforderlich, den korrekten Virtual Account aus.
- **2.** KlickenSie auf **Devices**(Geräte) und anschließend auf **Add Devices**(Geräte hinzufügen). Möglicherweise muss Ihnen zunächst die Berechtigung erteilt werden, dem Account manuell Geräte hinzuzufügen. Dabei handelt es sich um einen einmaligen Vorgang. Sollte dies nötig sein, werden Sie per E-Mail informiert, sobald die Berechtigung erteilt wurde.
- **3.** Wählen Sie aus, ob Sie die Geräte manuell hinzufügen möchten oder ob Sie eine CSV-Datei mit Geräteinformationen hochladen möchten, um mehrere Geräte gleichzeitig hinzuzufügen. Klicken Sie auf den entsprechenden Link, um eine exemplarische CSV-Datei herunterzuladen. Wenn Sie eine CSV-Datei hochladen möchten: Klicken Sie auf die Schaltfläche **Browse** (Durchsuchen), und wählen Sie die gewünschte Datei aus.
- **4.** Klicken Sie auf **Next** (Weiter).
- **5.** Wenn Sie manuell Geräte hinzufügen möchten: Klicken Sie auf **Identify Device** (Gerät identifizieren). Geben Sie die Seriennummer und die Produkt-ID des Geräts ein, das Sie hinzufügen möchten. Wählen Sie aus der Dropdown-Liste ein Controller-Profil aus. Optional können Sie auch eine Beschreibung des Geräts eingeben.
- **6.** WiederholenSieSchritt 4 für alle Geräte, dieSie hinzufügen möchten. KlickenSie dann auf **Next** (Weiter).
- **7.** Überprüfen Sie alle hinzugefügten Geräte, und klicken Sie anschließend auf **Submit** (Senden).

### **Konfigurieren des Network Plug and Play-Service**

Bei der Einrichtung des Network Plug and Play-Service in Ihrer Umgebung müssen Sie möglicherweise verschiedene Aufgaben durchführen. Dazu gehören unter anderem der Upload von Konfigurationen und Images, das Hinzufügen und Konfigurieren von Geräten zur Verwendung von Network Plug and Play und das Management von mit dem Service verbundenen Geräten, die noch nicht beim Service registriert sind. In den nachfolgenden Abschnitten werden diese Aufgaben detailliert beschrieben.

#### **Verwenden des Network Plug and Play-Dashboards**

Im **Network Plug and Play**-Dashboard finden Sie einen Überblick über alle Geräte, die aktuell per Network Plug and Play bereitgestellt werden.

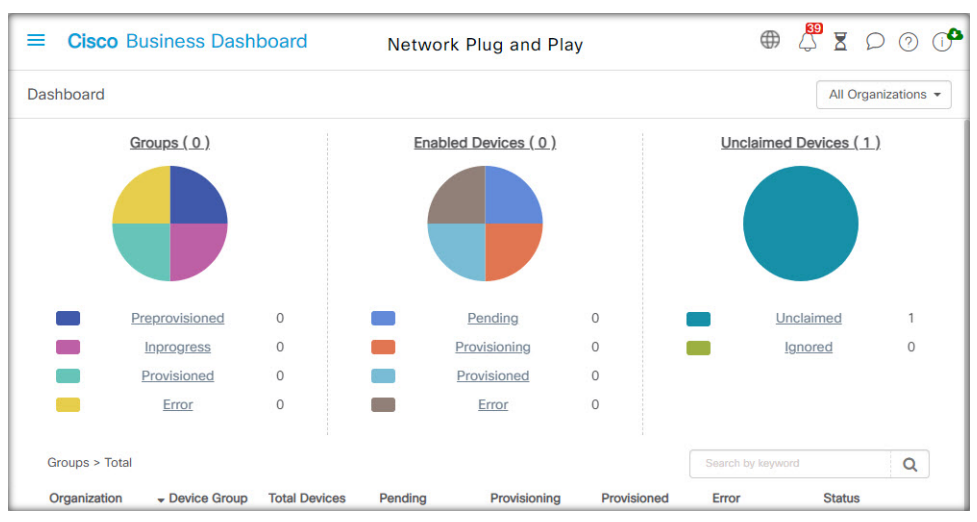

Es werden drei Diagramme angezeigt, die den Gerätestatus aufgeschlüsselt nach folgenden Elementen anzeigen:

- Gerätegruppe
- PnP-fähiges Gerät
- Geräte, die nicht im Cisco Business Dashboard-Bestand definiert sind (nicht beanspruchte Geräte)

Bei jedem Diagramm wird angegeben, wie viele Geräte bzw. Gruppen sich jeweils im betreffenden Status befinden. Durch einen Klick auf die Statusüberschrift eines Diagramms können Sie eine detaillierte Liste aller Geräte oder Gruppen aufrufen, die in die betreffende Kategorie fallen. Die folgende Tabelle zeigt die verschiedenen Status:

| Tabelle 1: Netzwerk Plug and Play-Dashboard - Statusdefinitionen |                                                                                                    |
|------------------------------------------------------------------|----------------------------------------------------------------------------------------------------|
| <b>Status</b>                                                    | <b>Beschreibung</b>                                                                                                    |
|                                                                  | <b>Gruppen</b>                                                                                                    |
| Vorab bereitgestellt                                             | Gerätegruppen mit PnP-fähigen Geräten nur im Status "Ausstehend".                                                                               |
| In Bearbeitung                                                   | Gerätegruppen mit einigen PnP-fähigen Geräten im Status "Ausstehend" und einigen<br>im Status "Bereitstellung" oder "Wurde bereitgestellt".     |
| Wurde bereitgestellt                                             | Gerätegruppen, in denen sich alle PnP-fähigen Geräte im Status, Wurde bereitgestellt"<br>befinden.                                              |
| Fehler                                                           | Gerätegruppen mit einem oder mehreren PnP-fähigen Geräten im Status "Fehler".                                                                   |
|                                                                  | Aktivierte Geräte                                                                                                    |
| Ausstehend                                                       | Geräte im Bestand, die für PnP aktiviert wurden, aber noch keine Verbindung zum<br>PnP-Server hergestellt haben.                                |
| Wird bereitgestellt                                              | Geräte, die den PnP-Server kontaktiert und mit der Bereitstellung begonnen haben,<br>aber den Bereitstellungsprozess nicht abgeschlossen haben. |
| Wurde bereitgestellt                                             | Geräte, die erfolgreich über PnP bereitgestellt wurden.                                                                                         |

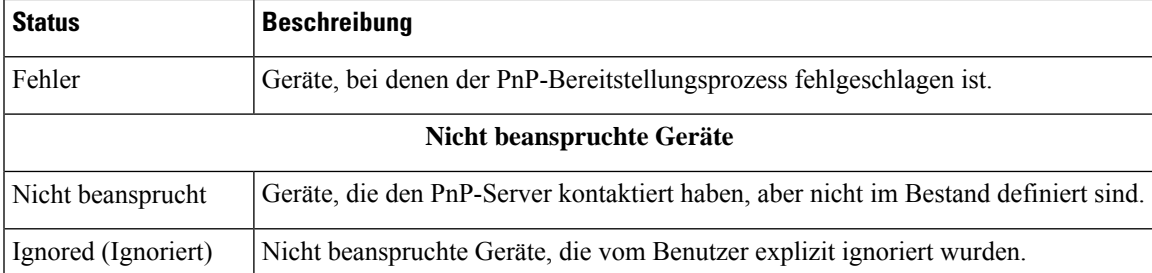

Über die Dropdown-Liste "Organization" (Organisation) oben rechts auf der Seite können Sie die angezeigten Informationen auf eine bestimmte Organisation beschränken. Geben Sie beim Anzeigen von Gerätegruppen einen Gruppennamen ganz oder teilweise im Suchfeld ein, um die in der Tabelle angezeigten Gruppen einzuschränken. Analog hierzu können Sie beim Anzeigen von Bereitstellungsregeln im Suchfeld einen Gerätenamen, eine Produkt-ID oder eine Seriennummer eingeben, um den aktuellen Status eines einzelnen Geräts abzurufen.

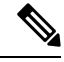

**Hinweis**

Das Diagramm für nicht beanspruchte Geräte wird nur **Administratoren** angezeigt, die Daten für **alle Organisationen** anzeigen.

#### **Verwalten von aktivierten Geräten**

Aktivierte Geräte sind Geräte im Bestand, die für die Bereitstellung mit einer Image- oder Konfigurationsdatei konfiguriert wurden oder zuvor von Cisco Business Dashboard erkannt wurden und versucht haben, eine Verbindung über Network Plug and Play herzustellen.

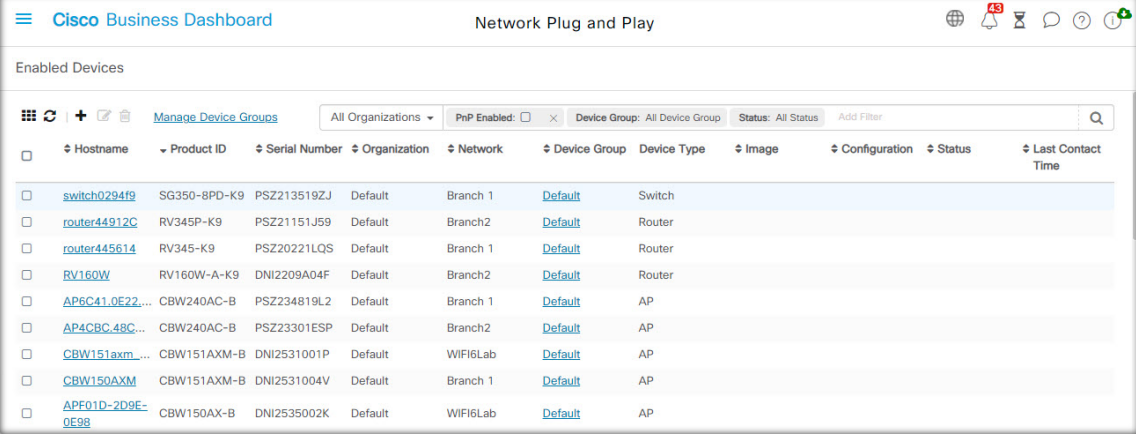

Bei einem aktivierten Gerät, das mit einer Image- oder Konfigurationsdatei konfiguriert wurde, wird dieses Image und/oder diese Konfiguration bei der nächsten Gelegenheit auf das Gerät angewendet. Wenn das Gerät mit dem Dashboard verbunden und verwaltet wird, werden die Änderungen sofort angewendet. Andernfalls werden die Änderungen übernommen, wenn das Gerät das nächste Mal verbunden wird − entweder über eine Probe oder direktes Management − oder wenn es sich über das Network Plug and Play-Protokoll anmeldet.

Führen Sie die folgenden Schritte aus, um ein neues aktiviertes Gerät zu erstellen.

- **1.** Navigieren Sie zu **Network Plug and Play** > **Enabled Devices** (Aktivierte Geräte).
- **2.** Klicken Sie auf das Pluszeichen (✚), um dem Bestand ein neues aktiviertes Gerät hinzuzufügen.
- **3.** Füllen Sie das Formular **Add New Device** (Neues Gerät hinzufügen) mit den angeforderten Parametern aus, einschließlich Details zum Gerät, der Organisation, dem Netzwerk und der Gerätegruppe, zu der es gehören soll, und klicken Sie dann auf **Next** (Weiter).
- **4.** Wählen Sie optional ein Firmware-Image aus, das auf das Gerät angewendet werden soll. Wenn Sie als Image **Default** (Standard) auswählen, verwendet das Gerät das für die jeweilige Produkt-ID als Standard-Image festgelegte Image, sobald es sich mit dem Server verbindet.
- **5.** Wählen Sie optional eine Konfiguration, die auf das Gerät angewendet werden soll, sowie die Version der Konfiguration aus, falls es mehrere Versionen gibt. Wenn es sich bei der Konfiguration um eine Vorlage mit Platzhaltern handelt, wird ein Formular angezeigt, in dem die für dieses Gerät zu verwendenden Werte eingegeben werden müssen. Füllen Sie diese Felder bei Bedarf aus. Wenn die Vorlage vom System definierte Parameter verwendet, können Sie auf das Kontrollkästchen klicken, um die zu verwendenden Werte anzuzeigen.
- **6.** KlickenSie auf **Next** (Weiter), um zum Bildschirm **Summary** (Zusammenfassung) zu gelangen. Überprüfen Sie die eingegebenen Daten. Im Vorschaufenster unten können Sie auch die endgültige Gerätekonfiguration überprüfen. Wenn Sie zufrieden sind, klicken Sie auf **Finish** (Fertigstellen).

Führen Sie die folgenden Schritte aus, um ein vorhandenes Gerät zu bearbeiten.

- **1.** Navigieren Sie zu **Network Plug and Play** > **Enabled Devices** (Aktivierte Geräte).
- **2.** Aktivieren Sie das Kontrollkästchen für das zu ändernde Gerät und klicken Sie auf **Edit** (Bearbeiten). Alternativ können Sie auf den Namen des Geräts klicken.
- **3.** Klicken Sie auf **Next** (Weiter), um den Bildschirm **Provision Device** (Gerät bereitstellen) anzuzeigen. Ändern Sie bei Bedarf das Image und/oder die Konfigurationsdatei und nehmen Sie alle Änderungen an den mit der Konfiguration verbundenen Parameterwerten vor.
- **4.** KlickenSie auf **Next** (Weiter), um zum Bildschirm **Summary** (Zusammenfassung) zu gelangen. Überprüfen Sie die eingegebenen Daten. Im Vorschaufenster unten können Sie auch die endgültige Gerätekonfiguration überprüfen. Wenn Sie zufrieden sind, klicken Sie auf **Finish** (Fertigstellen).

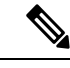

Wenn die Einstellungen für die Image- oder Konfigurationsdatei für ein Gerät geändert werden, das schon bereitgestellt wurde, wird der Status dieses Geräts auf "Pending" (Ausstehend) zurückgesetzt, und das Gerät wird beim nächsten Einchecken beim Dashboard erneut bereitgestellt. **Hinweis**

Führen Sie die folgenden Schritte aus, um ein aktiviertes Gerät zu entfernen.

- **1.** Navigieren Sie zu **Network Plug and Play** > **Enabled Devices** (Aktivierte Geräte).
- **2.** Markieren Sie ein oder mehrere Kontrollkästchen für die zu entfernenden Geräte und klicken Sie auf das Symbol zum **Löschen**.

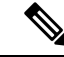

Wenn ein aktiviertes Gerät gelöscht wird, dieses Gerät jedoch dem Dashboard anderweitig bekannt ist und das Gerät online ist, werden nur die Einstellungen für die Image- und Konfigurationsdateien für dieses Gerät entfernt. Das Gerät verbleibt im Bestand, ähnlich wie jedes andere verwaltete Gerät. Wenn ein Gerät anschließend über PnP eine Verbindung mit dem Dashboard herstellt, wird der Tabelle der aktivierten Geräte ein neuer Eintrag hinzugefügt. **Hinweis**

#### **Nicht beanspruchte Geräte**

**Hinweis** Die Seite **Unclaimed Devices** (Nicht beanspruchte Geräte) ist nur für Administratoren verfügbar.

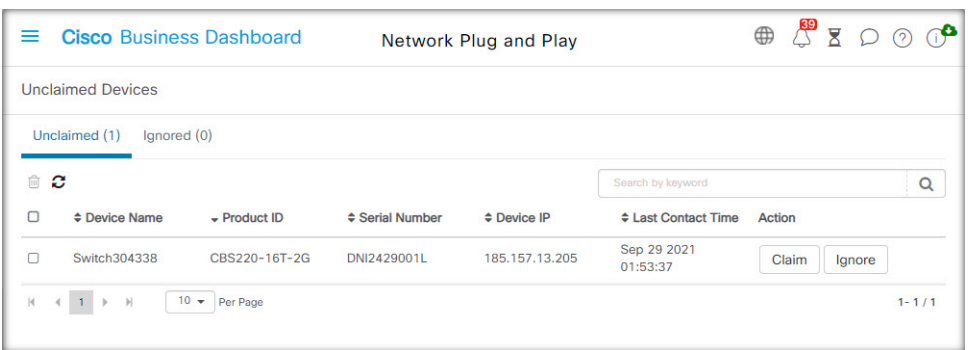

Nicht beanspruchte Geräte sind Geräte, die eine Verbindung mit dem Service hergestellt haben, für die jedoch im Bestand kein passender Gerätedatensatz vorhanden ist. Führen Sie die folgenden Schritte aus, um eine Liste aller nicht beanspruchter Geräte aufzurufen und nicht beanspruchte Geräte zu beanspruchen, damit sie mit Network Plug and Play verwaltet werden können.

- **1.** Navigieren Sie zu **Network Plug and Play** > **Unclaimed Devices** (Nicht beanspruchte Geräte), und wechseln Sie zur Registerkarte **Unclaimed** (Nicht beansprucht).
- 2. Klicken Sie auf die Schaltfläche "Claim" (Beanspruchen), um das Gerät zu verwalten.
- **3.** Füllen Sie das Formular "Unclaimed Device" (Nicht beanspruchtes Gerät) mit den angeforderten Parametern aus, einschließlich der Organisation, dem Netzwerk und der Gerätegruppe, zu der es gehören soll, und klicken Sie dann auf **Next** (Weiter).
- **4.** Wählen Sie optional ein Firmware-Image aus, das auf das Gerät angewendet werden soll. Wenn Sie als Image **Default** (Standard) auswählen, verwendet das Gerät das für die jeweilige Produkt-ID als Standard-Image festgelegte Image, sobald es sich mit dem Server verbindet.
- **5.** Wählen Sie alternativ eine Konfiguration, die auf das Gerät angewendet werden soll, sowie die Version der Konfiguration aus, falls es mehrere Versionen gibt. Wenn es sich bei der Konfiguration um eine Vorlage mitPlatzhaltern handelt, wird einFormular angezeigt, in dem die für dieses Gerät zu verwendenden Werte eingegeben werden müssen. Füllen Sie diese Felder bei Bedarf aus.

Wenn die Vorlage vom System definierte Parameter verwendet, können Sie das Kontrollkästchen aktivieren, um die zu verwendenden Werte anzuzeigen.

**6.** KlickenSie auf **Next** (Weiter), um zum Bildschirm **Summary** (Zusammenfassung) zu gelangen. Überprüfen Sie die eingegebenen Daten. Im Vorschaufenster unten können Sie auch die endgültige Gerätekonfiguration überprüfen. Wenn Sie zufrieden sind, klicken Sie auf **Finish** (Fertigstellen).

Führen Sie die folgenden Schritte aus, um Geräte aus der Liste "Unclaimed" (Nicht beansprucht) zu entfernen, ohne sie bereitzustellen.

- **1.** Navigieren Sie zu **Network Plug and Play** > **Unclaimed Devices** (Nicht beanspruchte Geräte), und wechseln Sie zur Registerkarte **Unclaimed** (Nicht beansprucht).
- **2.** Klicken Sie für das Gerät, das Sie aus der Liste entfernen möchten, auf **Ignore** (Ignorieren) .

Die Geräte werden in die Liste **Ignored** (Ignoriert) verschoben. Es werden keine weiteren Aktionen für sie durchgeführt. Führen Sie die folgenden Schritte aus, um ein ignoriertes Gerät wieder zu beanspruchen.

- **1.** Navigieren Sie zu **Network Plug and Play** > **Unlaimed Devices** (Nicht beanspruchte Geräte), und wechseln Sie zur Registerkarte **Ignored** (Ignoriert).
- **2.** Klicken Sie auf die Schaltfläche **Unignore** (Ignorieren aufheben), um das Gerät wieder zu beanspruchen.

Die Geräte werden in die Liste **Unclaimed** (Nicht beansprucht) verschoben. Sie können die Geräte wie oben beschrieben beanspruchen.

#### **Automatisches Beanspruchen von Geräten**

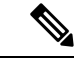

**Hinweis** Die Seite **Auto Claim** (Automatische Beanspruchung) ist nur für Administratoren verfügbar.

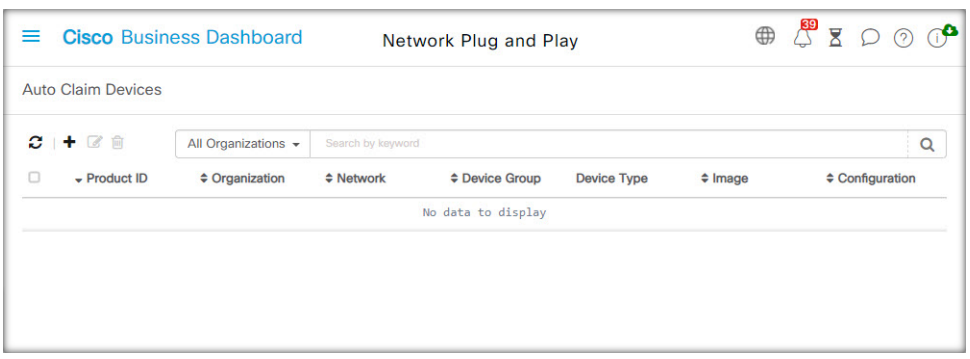

Sie können eine Regel zur automatischen Beanspruchung für eine Produkt-ID erstellen, damit Geräte mit dieser ID automatisch vom Server beansprucht und bereitgestellt werden. Führen Sie die folgenden Schritte aus, um eine Regel zur automatischen Beanspruchung zu erstellen.

- **1.** Navigieren Sie zu **Network Plug and Play** > **Auto Claim Devices** (Geräte automatisch beanspruchen).
- **2.** KlickenSie auf dasPluszeichen (✚), um eine neue Regel zur **automatischen Beanspruchung** zu erstellen.
- **3.** Füllen Sie das Formular "Auto Claim Device" (Automatisches Beanspruchen von Geräten) mit den angeforderten Parametern aus, einschließlich der zu vergleichenden Produkt-ID (PID), der Organisation, dem Netzwerk und der Gerätegruppe, zu der das neu beanspruchte Gerät gehören soll, und klicken Sie dann auf **Next** (Weiter).
- **4.** Wählen Sie optional ein Firmware-Image aus, das auf das Gerät angewendet werden soll. Wenn Sie als Image **Default** (Standard) auswählen, verwendet das Gerät das für die jeweilige Produkt-ID als Standard-Image festgelegte Image, sobald es sich mit dem Server verbindet.
- **5.** Wählen Sie alternativ eine Konfiguration, die auf das Gerät angewendet werden soll, sowie die Version der Konfiguration aus, falls es mehrere Versionen gibt. Wenn es sich bei der Konfiguration um eine Vorlage mit Platzhaltern handelt, wird ein Formular angezeigt, in dem die für dieses Gerät zu verwendenden Werte eingegeben werden müssen. Füllen Sie diese Felder bei Bedarf aus.

Wenn die Vorlage vom System definierte Parameter verwendet, können Sie das Kontrollkästchen aktivieren, um die zu verwendenden Werte anzuzeigen.

**6.** KlickenSie auf **Next** (Weiter), um zum Bildschirm **Summary** (Zusammenfassung) zu gelangen. Überprüfen Sie die eingegebenen Daten. Im Vorschaufenster unten können Sie auch die endgültige Gerätekonfiguration überprüfen. Wenn Sie zufrieden sind, klicken Sie auf **Finish** (Fertigstellen).

Neue Geräte, die nicht im Bestand enthalten sind, werden mit der Liste der Regeln zur automatischen Beanspruchung abgeglichen. Wird hier eine passende Regel gefunden, wird im Bestand ein neuer Gerätedatensatz mit dem von der Regel zur **automatischen Beanspruchung** vorgegebenen Image und der entsprechenden Konfigurationsdatei erstellt. Anschließend wird das Gerät entsprechend bereitgestellt. Passt keine der Regeln zur **automatischen Beanspruchung** auf das Gerät, wird das Gerät der Liste der nicht beanspruchten Geräte hinzugefügt, und es wird keine weitere Aktion durchgeführt.

#### **Geräte-Firmware-Images**

Auf der Seite **Images** können Sie Firmware-Images hochladen, die dann auf Geräten bereitgestellt werden können.

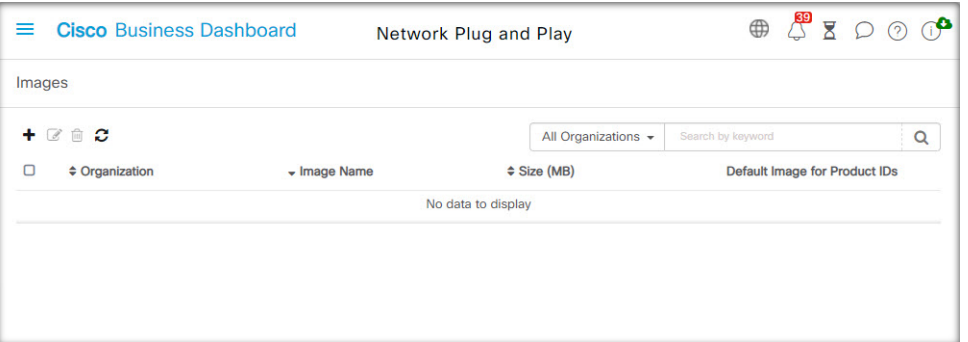

Dabei können Sie Firmware-Images als Standard-Image für bestimmte Plattformen festlegen. So lässt sich die Firmware ganzer Gerätefamilien später sehr einfach aktualisieren. Firmware-Images sind organisationsspezifisch und dürfen nur für Bereitstellungsgeräte verwendet werden, die derselben Organisation zugeordnet sind.

Führen Sie die folgenden Schritte aus, um ein Firmware-Image hochzuladen.

- **1.** Navigieren Sie zu **Network Plug and Play** > **Images**.
- **2.** Klicken Sie auf das Plussymbol (✚).
- **3.** Wählen Sie die Organisation für das Image aus der Dropdown-Liste aus.
- **4.** Ziehen Sie ein Firmware-Image von Ihrem PC in den Zielbereich im Fenster **Upload File** (Datei hochladen). Alternativ können Sie in den Zielbereich klicken und ein Firmware-Image zum Hochladen auswählen.
- **5.** Klicken Sie auf **Upload** (Hochladen).

Sie können ein Image als Standard-Image für einen oder mehrere Gerätetypen festlegen. Führen Sie die folgenden Schritte aus, um ein Image als Standard-Image festzulegen.

- **1.** Navigieren Sie zu **Network Plug and Play** > **Images**.
- **2.** Aktivieren Sie in der Tabelle **Images** die Optionsschaltfläche für das Image, und klicken Sie dann auf **Edit** (Bearbeiten).
- **3.** Geben Sie in das Feld **Default Image for Product IDs** (Standard-Image für Produkt-IDs) eine Liste von Produkt-IDs ein, jeweils durch Komma voneinander getrennt. Produkt-IDs dürfen Fragezeichen (?) als Platzhalter für einzelne Zeichen enthalten und Sterne (\*) als Platzhalter für Zeichenfolgen.

**4.** Klicken Sie auf **Save** (Speichern).

Führen Sie die folgenden Schritte aus, um ein Image zu entfernen.

- **1.** Navigieren Sie zu **Network Plug and Play** > **Images**.
- **2.** Aktivieren Sie die Optionsschaltfläche für das zu löschende Image, und klicken Sie dann auf **Delete** (Löschen).

#### **Gerätekonfigurationsdateien**

Auf der Seite "Configurations" (Konfigurationen) können Sie Konfigurationsdateien hochladen oder erstellen, die dann auf den Geräten bereitgestellt werden können. Konfigurationsdateien sind organisationsspezifisch und dürfen nur für Bereitstellungsgeräte verwendet werden, die derselben Organisation zugeordnet sind.

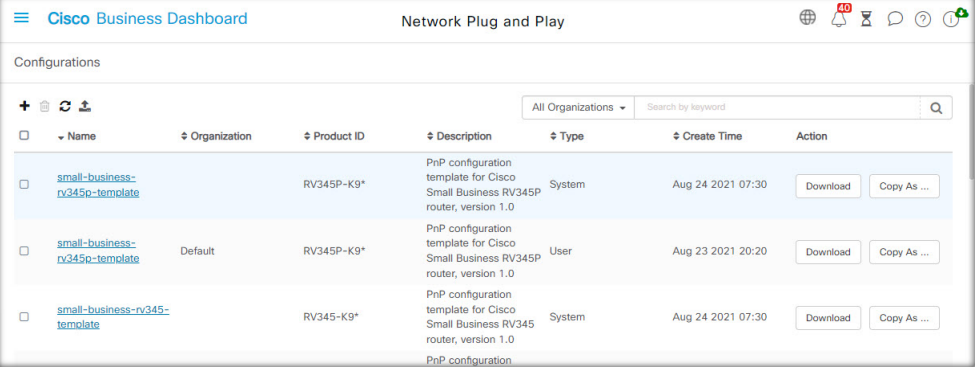

Konfigurationsdateien können einfache Textdateien sein oder Platzhalter und zugehörige Metadaten enthalten, sodass dieselbe Konfigurationsdatei mit mehreren Geräten verwendet werden kann, während gleichzeitig eindeutige Parameter für jedes einzelne Gerät eingestellt werden können. Eine einzige Konfigurationsvorlage kann beispielsweise auf mehrere Geräte angewendet werden, wobei der Hostname jedoch für jedes Gerät einzeln angegeben werden kann.

Mehrere Konfigurationsvorlagen sind alsSystemvorlagen in der Dashboard-Anwendung enthalten und stehen allen Organisationen zur Verfügung. Mithilfe dieser Vorlagen können allgemein geänderte Vorlagen geändert werden. Sie können unverändert übernommen, geändert oder kopiert und als Grundlage für neue Vorlagen verwendet werden.

Führen Sie die folgenden Schritte aus, um eine neue Konfiguration manuell zu erstellen.

- **1.** Navigieren Sie zu **Network Plug and Play** > **Configurations** (Konfigurationen).
- **2.** Klicken Sie auf das Plussymbol (✚).
- **3.** Der Vorlageneditor startet mit einem leeren Bereich für die Konfiguration auf der linken Seite und einem Formular auf der rechten Seite zur Verwaltung der mit der Vorlage verbundenen Metadaten.

Geben Sie in das Feld oben links einen Namen für die Konfiguration ein. Wählen Sie eine Organisation aus und geben Sie in den Feldern rechts eine durch Komma getrennte Liste von Produkt-IDs ein, die diese Konfiguration unterstützen. Optional können Sie eine Beschreibung eingeben. Produkt-IDs dürfen Fragezeichen (?) als Platzhalter für einzelne Zeichen enthalten und Sterne (\*) als Platzhalter für Zeichenfolgen.

**4.** Erstellen Sie die Konfiguration durch Eingeben oder Einfügen von Text in den Textbereich auf der linken Seite. Nehmen Sie ggf. mit den Bedienelementen auf der rechten Seite die entsprechenden Änderungen an den Metadaten vor.

Sie können dieSchaltfläche **Preview** (Vorschau) verwenden, um zu sehen, wie die Konfigurationsvorlage aussieht, wenn sie einem Gerät zugeordnet wird.

**5.** Wenn Sie mit der Konfiguration zufrieden sind, klicken Sie auf **Save** (Speichern).

Führen Sie die folgenden Schritte aus, um eine Konfigurationsdatei hochzuladen.

- **1.** Navigieren Sie zu **Network Plug and Play** > **Configurations** (Konfigurationen).
- **2.** Klicken Sie auf das Symbol zum **Hochladen**.
- **3.** Wählen Sie die Organisation für die Konfiguration aus der Dropdown-Liste aus. Geben Sie einen Namen für die Konfiguration an und fügen Sie optional eine Beschreibung hinzu.
- **4.** Ziehen Sie eine Konfigurationsdatei von Ihrem PC in den Zielbereich im Fenster **Upload File** (Datei hochladen). Alternativ könnenSie in den Zielbereich klicken und eine Konfigurationsdatei zum Hochladen auswählen.
- **5.** Klicken Sie auf **Upload** (Hochladen).

Bei Bedarf können Sie auf den Dateinamen der hochgeladenen Konfigurationsdatei klicken, um deren Inhalte im Vorlageneditor zu sehen.

Führen Sie die folgenden Schritte aus, um eine Konfiguration zu entfernen.

- **1.** Navigieren Sie zu **Network Plug and Play** > **Configurations** (Konfigurationen).
- **2.** Markieren Sie ein oder mehrere Kontrollkästchen für die zu entfernenden Konfigurationen und klicken Sie auf das Symbol zum **Löschen**.

#### **Verwalten der Einstellungen**

Auf der Seite mit den Network Plug and Play-Einstellungen können Sie steuern, wie das Network Plug and Play-Protokoll arbeitet.

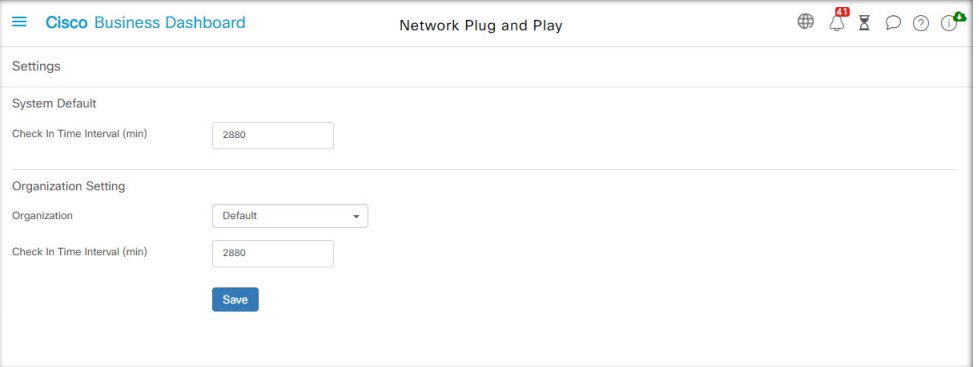

Der Parameter **Check In Time Interval** (Check-in-Zeitintervall) legt fest, wie häufig ein Gerät nach der Erstbereitstellung eine Verbindung mit dem Network Plug and Play-Service herstellt. Führen Sie die folgenden Schritte aus, um diesen Parameter zu ändern.

- **1.** Navigieren Sie zu **Network Plug and Play** > **Settings** (Einstellungen).
- **2.** Geben Sie das gewünschte Zeitintervall für den Verbindungsaufbau in das dafür vorgesehene Feld ein. Das Intervall wird in Minuten angegeben. Der Standardwert ist 2.880 Minuten (oder 2 Tage).
- **3.** Klicken Sie auf **Save** (Speichern).

Das **Check-in-Zeitintervall** wird für das System als Ganzes festgelegt, kann aber auf Organisationsebene überschrieben werden. Wenn kein Intervall für die Organisation festgelegt ist, wird der Systemwert verwendet.

#### **Konfigurieren des Zertifikats**

Das Zertifikat, das von Cisco Business Dashboard beim ersten Start automatisch generiert wird, ist ein selbstsigniertes Zertifikat. In den meisten Fällen reicht dies nicht aus, damit das Zertifikat vom Network Plug and Play-Client akzeptiert wird, und es muss ein neues Zertifikat generiert werden. Beim Generieren eines neuen selbstsignierten Zertifikats oder einer neuen Zertifikatsignierungsanforderung (Certificate Signing Request, CSR) berücksichtigt das Dashboard neben den in der GUI im Feld **Subject Alternative Name** festgelegten Werten auch den Inhalt des Felds **Common Name** (Allgemeiner Name) im Feld **Subject Alternative Name**.

Weitere Informationen zum Konfigurieren des Zertifikats für das Dashboard finden Sie unter [Verwalten](b_Cisco_Business_Dashboard_Admin_chapter12.pdf#nameddest=unique_15) von [Zertifikaten.](b_Cisco_Business_Dashboard_Admin_chapter12.pdf#nameddest=unique_15)

## **Überwachen von Network Plug and Play**

Alle Geräte, die im Network Plug and Play-Service als erkannt geführt werden, werden entweder auf der Seite **Enabled Devices** (Aktivierte Geräte)

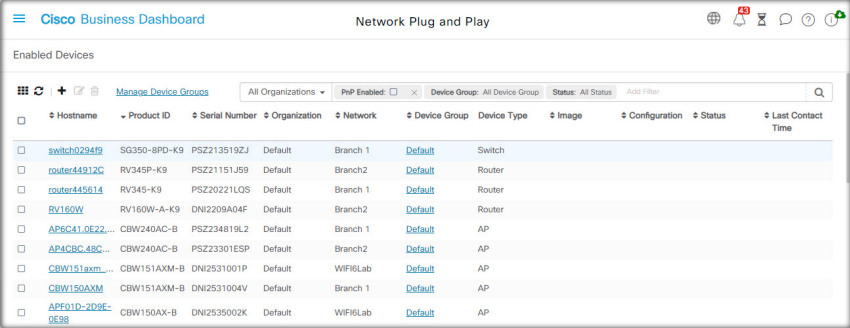

oder auf der Seite **Unclaimed Devices** (Nicht beanspruchte Geräte) mit ihrem Status angezeigt.

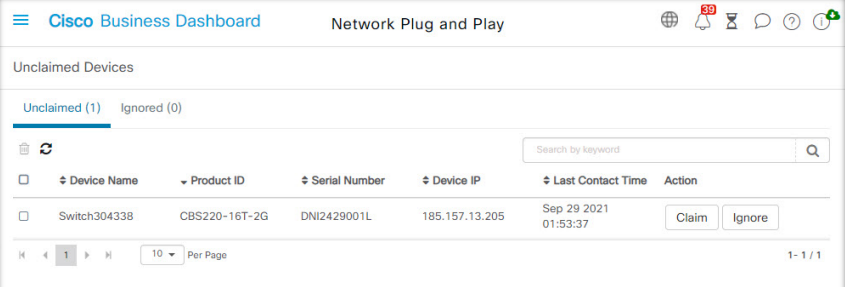

Sie können diesen Status auch auf der Seite **Inventory** (Bestand) anzeigen, indem Sie die Anzeige der Spalte **PnP Status** (PnP-Status) aktivieren. Das Statusfeld gibt den aktuellen Status des Geräts an und enthält einen der in der nachfolgenden Tabelle aufgeführten Werte. Durch einen Klick auf das Statusfeld können Sie weitere Details abrufen, beispielsweise einen chronologischen Verlauf der Gerätestatusänderungen.

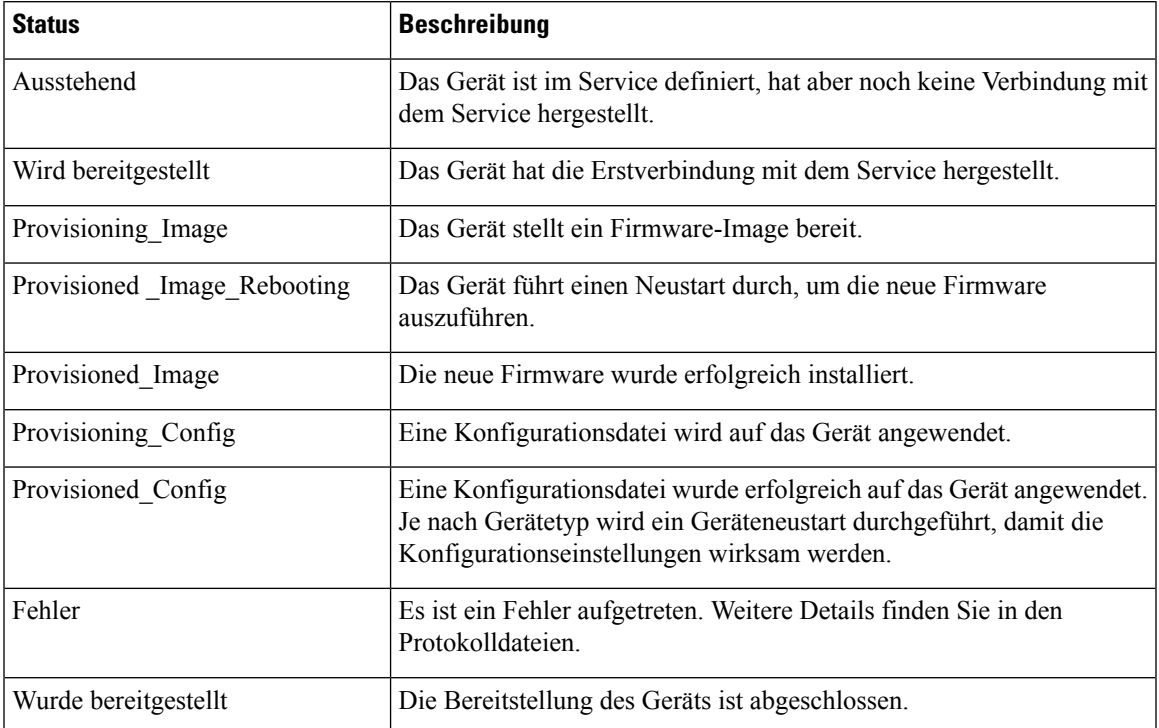

#### **Tabelle 2: Network Plug and Play: Gerätestatus**

 $\mathbf I$ 

### Über diese Übersetzung

Cisco kann in einigen Regionen Übersetzungen dieses Inhalts in die Landessprache bereitstellen. Bitte beachten Sie, dass diese Übersetzungen nur zu Informationszwecken zur Verfügung gestellt werden. Bei Unstimmigkeiten hat die englische Version dieses Inhalts Vorrang.